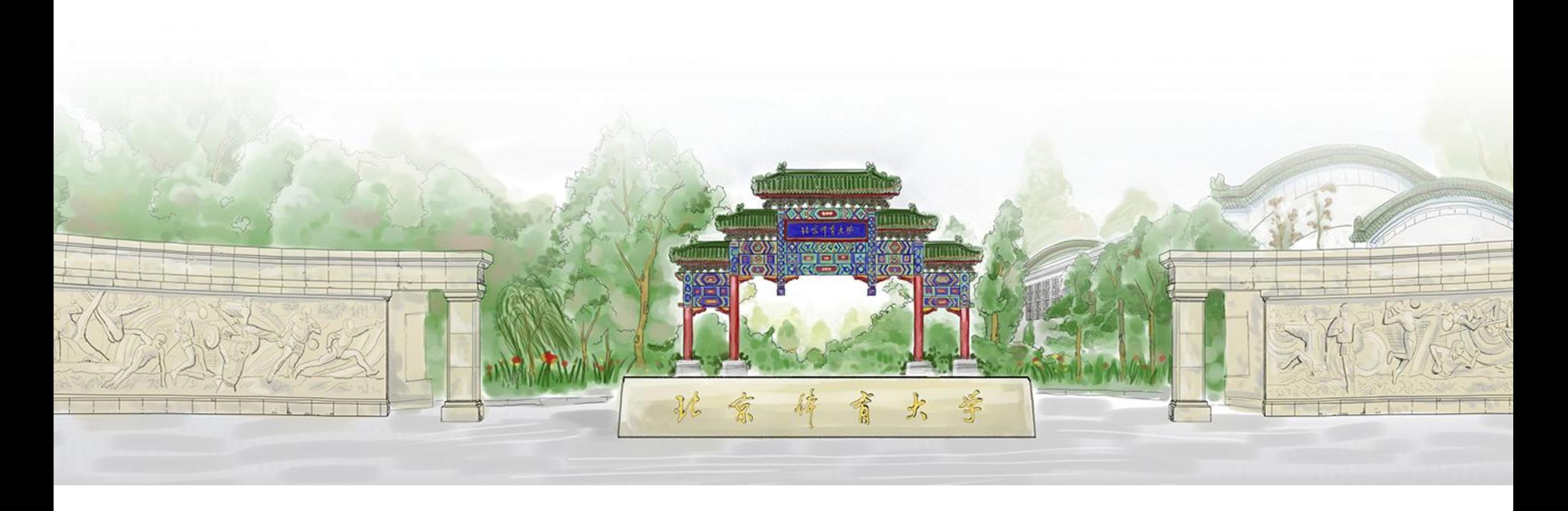

# **北京体育大学-学生证书信息确认**

**2022年5月** ——学生操作使用说明

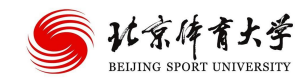

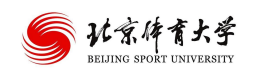

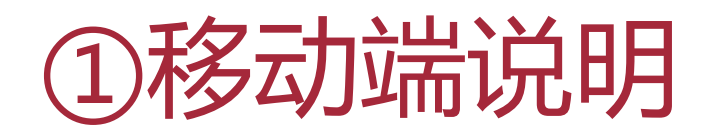

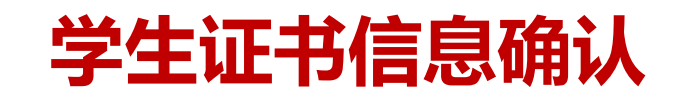

### **从企业微信进入学生证书信息确认**

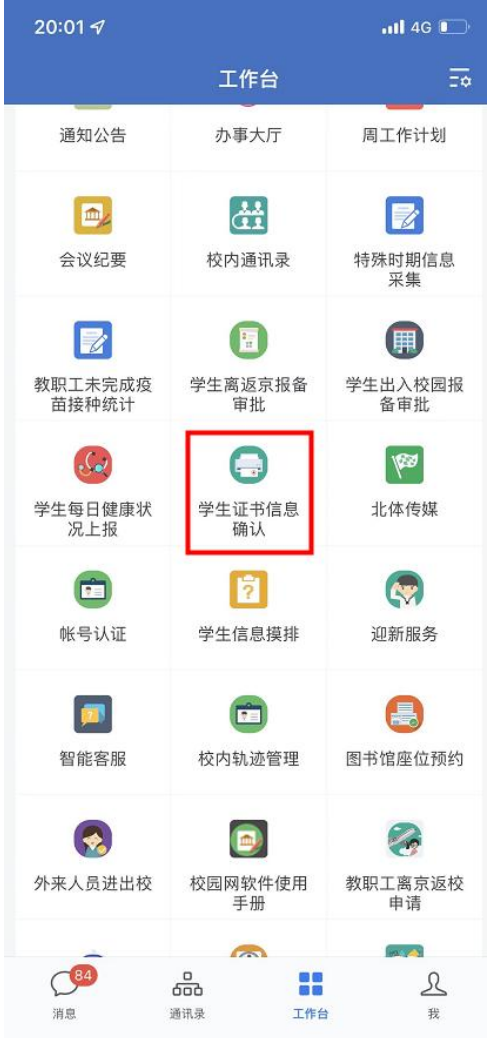

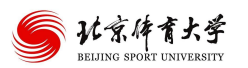

# **学生证书信息确认-学生确认**

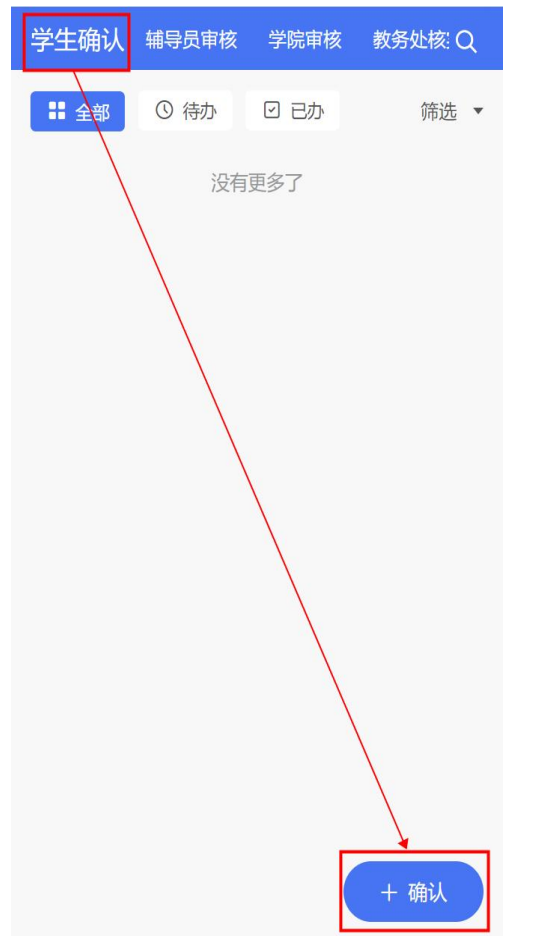

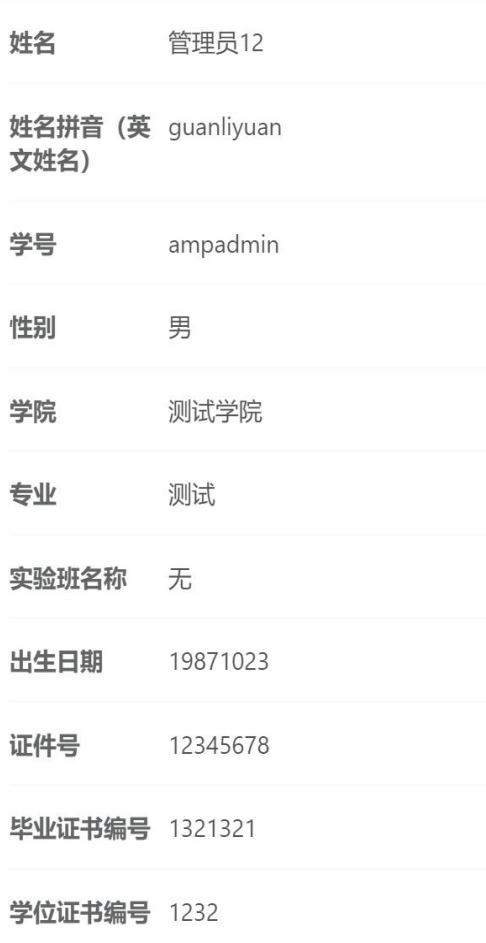

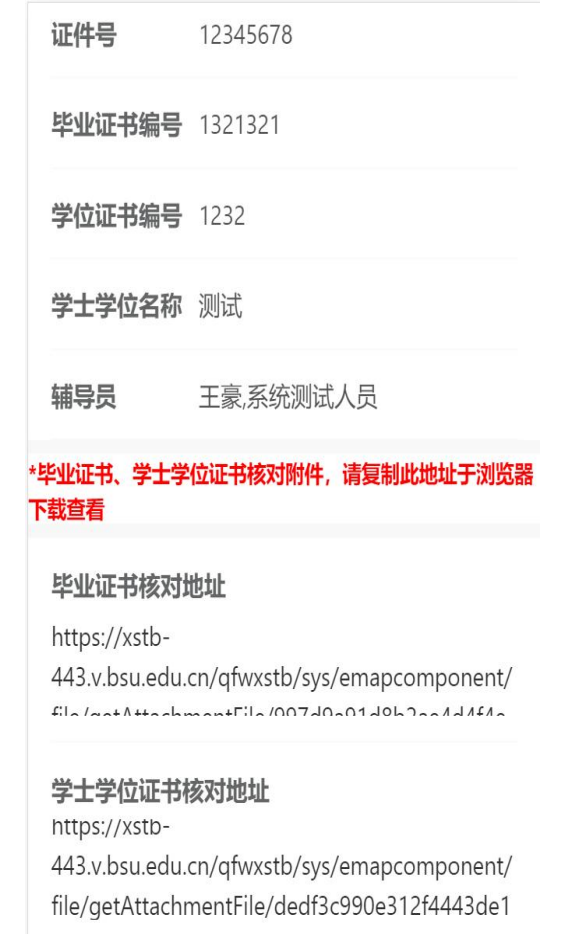

## **进入确认页面,核对相关信息**

**毕业证书、学士学位证书核对:复制链接地址至浏览器下载查看**

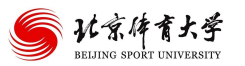

# **学生证书信息确认-学生确认**

确认信息是否有误 者选择

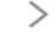

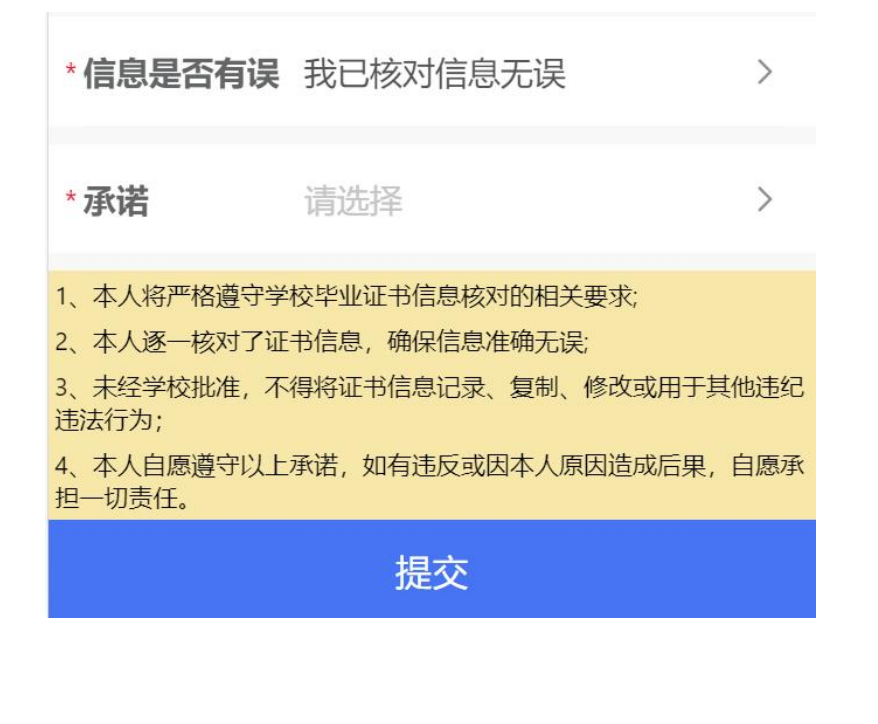

### 若信息无误,勾选"我承诺"后提交

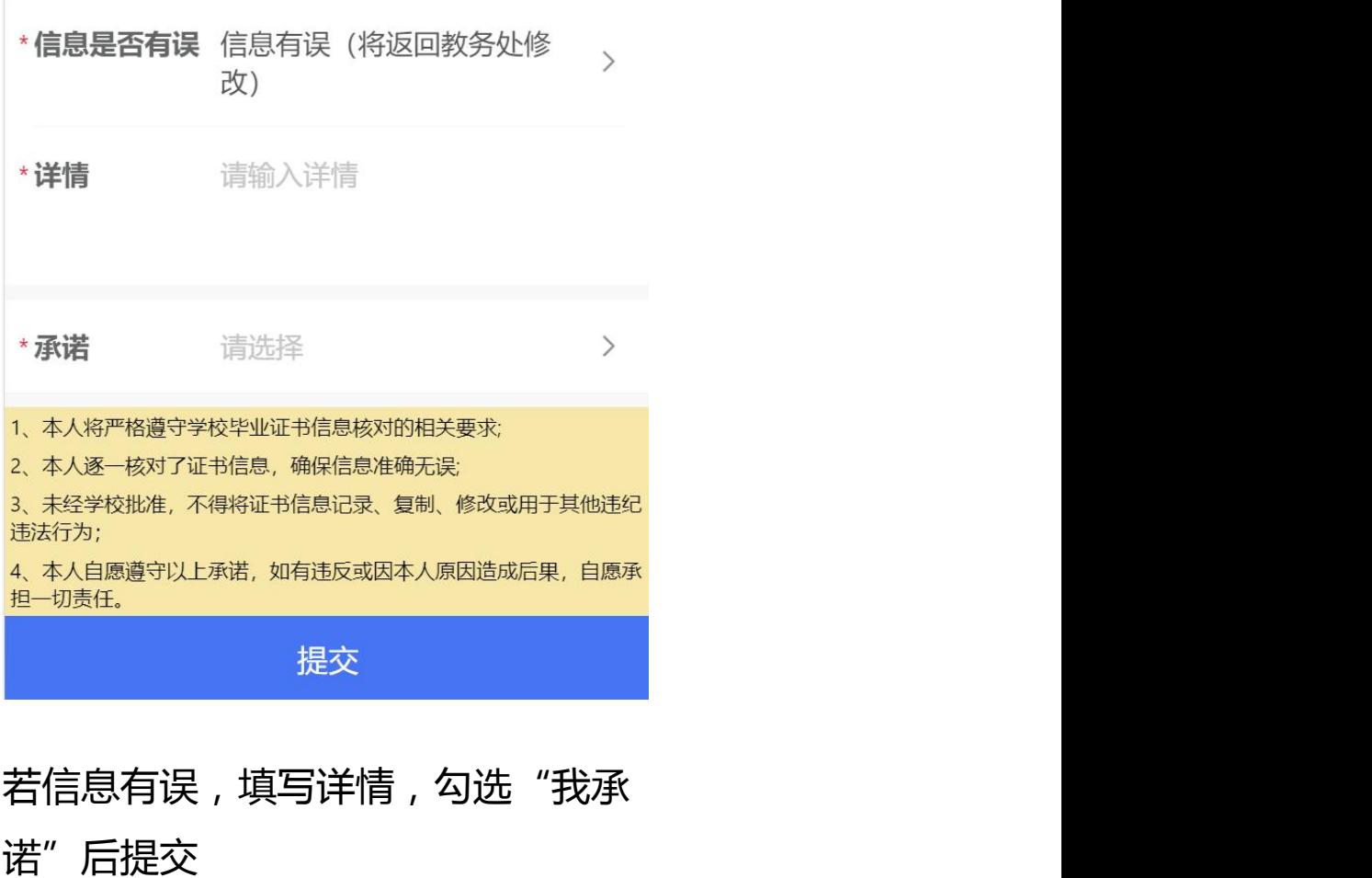

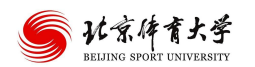

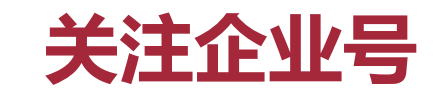

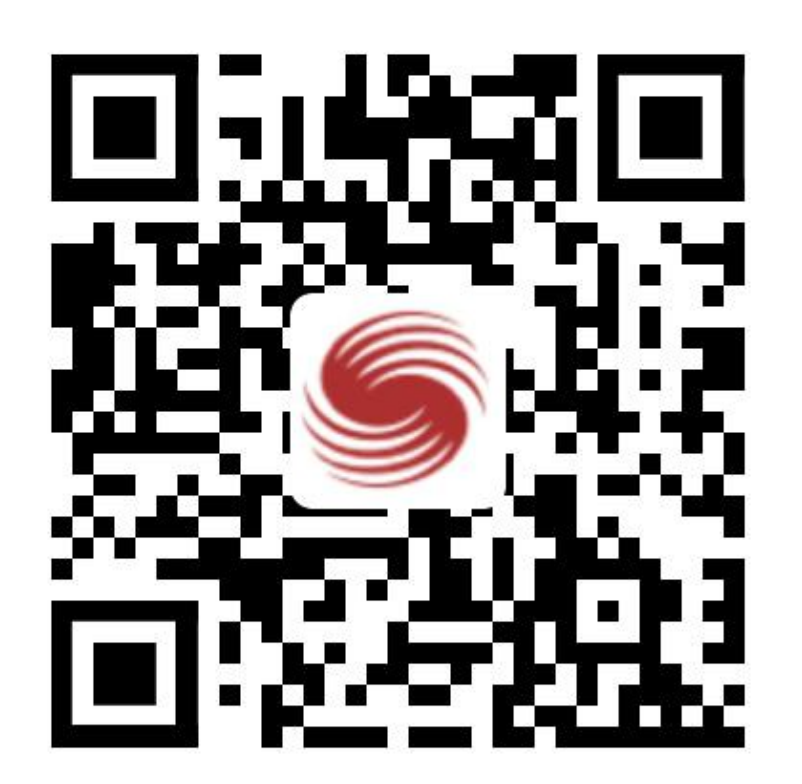

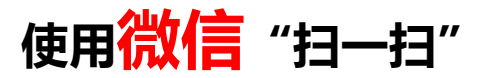

## **完成关注及绑定北京体育大学企业号**

\*注意事项:

绑定填写手机号,请输入微信APP绑定的手机号 查看微信APP绑定手机号:

我--设置--账号与安全--手机号

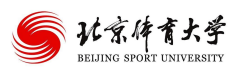

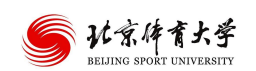

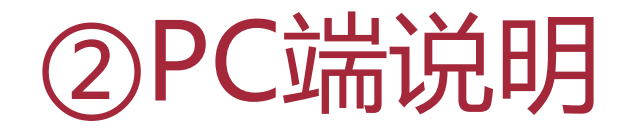

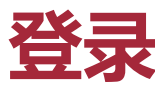

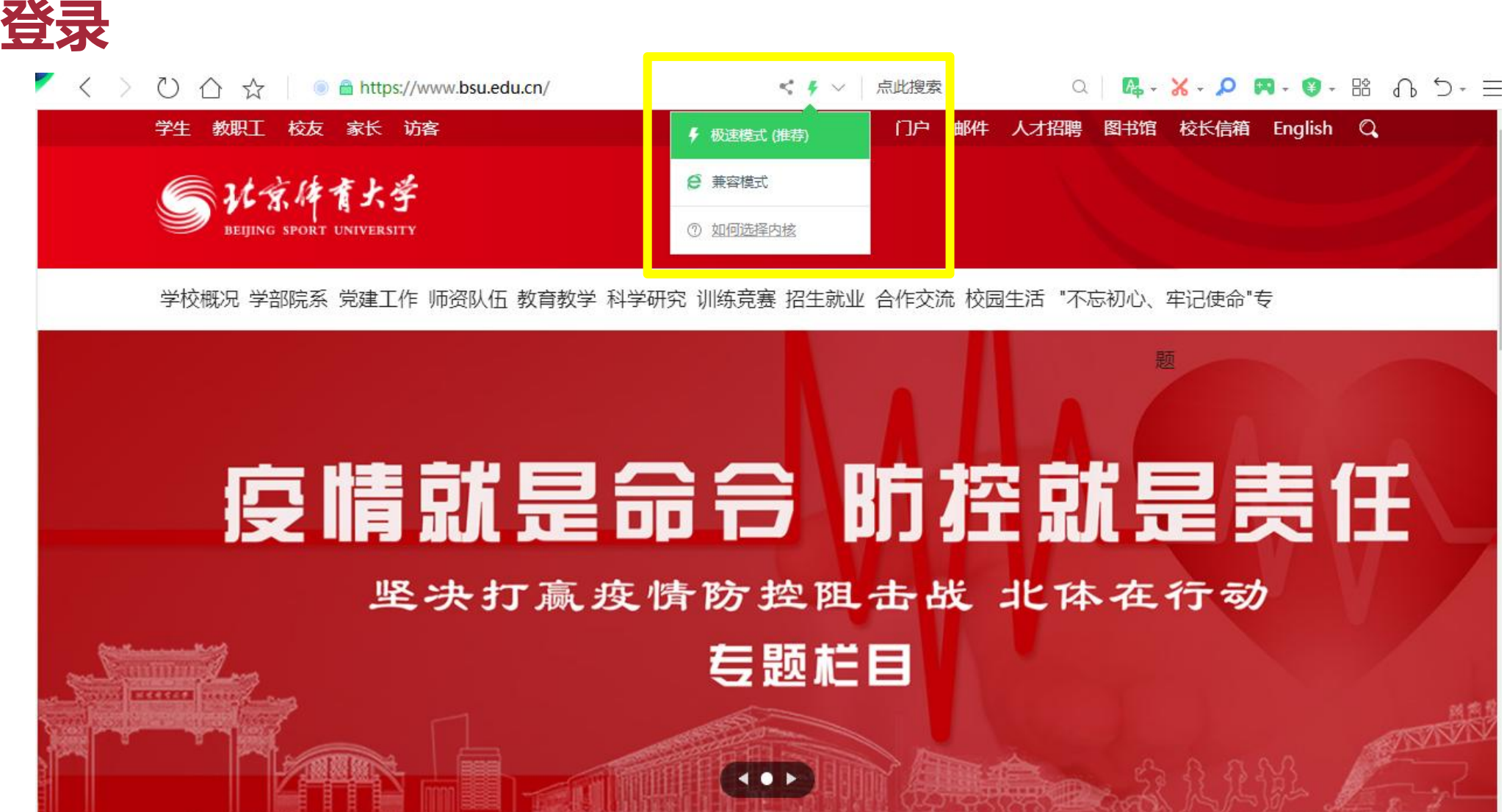

**请使用谷歌或360浏览器极速模式访问学校主页:www.bsu.edu.cn (点击**⚡ ️**图标,选择"极速模式"),点击 上方"门户"后进行登录**

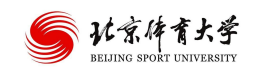

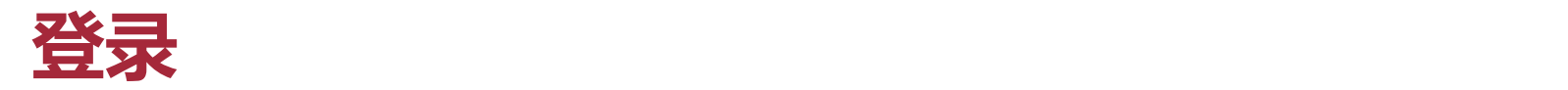

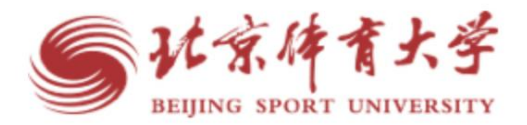

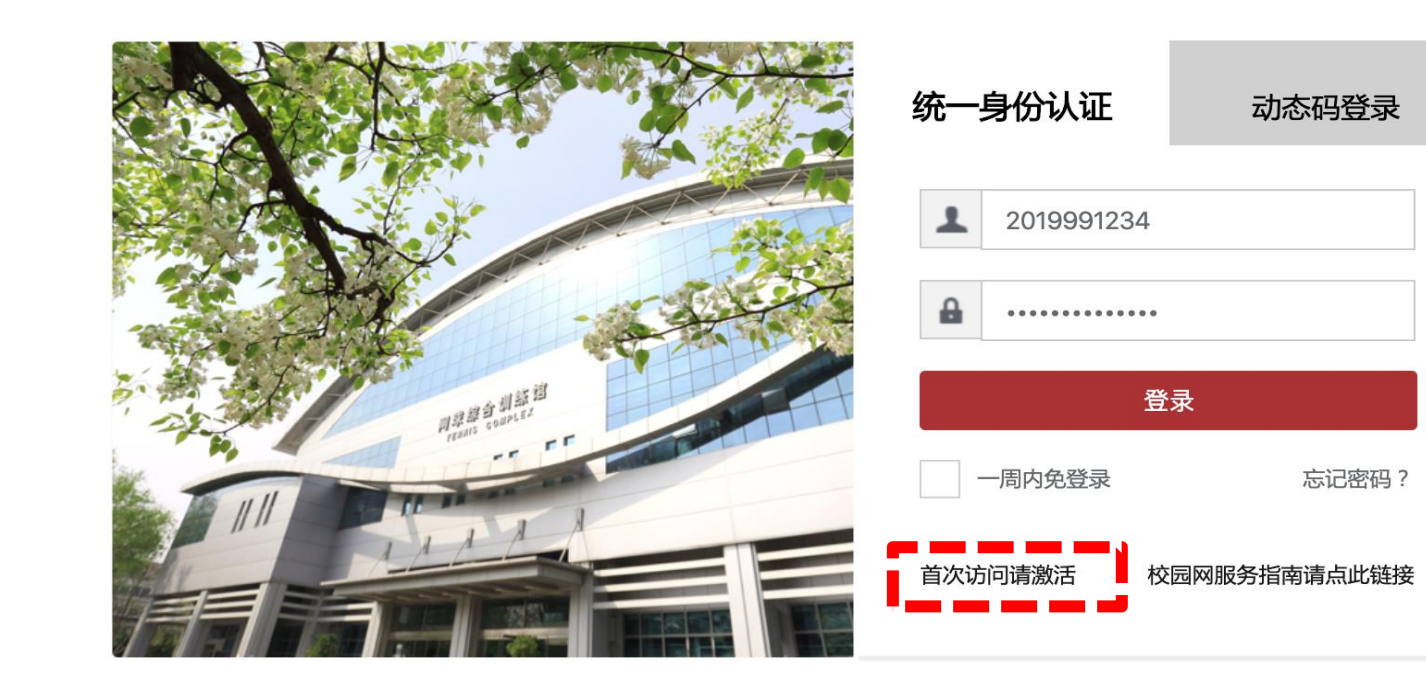

版权信息: ©2019 北京体育大学 Email:i@bsu.edu.cn 微信号: BsuSmartCampus

**智慧校园门户登录 用户名:学号 密码:智慧校园激活后使用的账号密码** \*外网请使用动态码登录 内网绑定手机号: 登录门户-右上角头像-个人中心-个人资料 外网绑定手机号:

企业微信-个人中心-智慧校园(修改智慧校园手 机、密码)

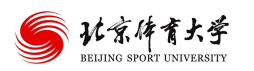

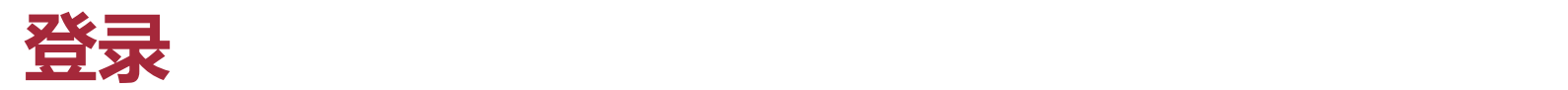

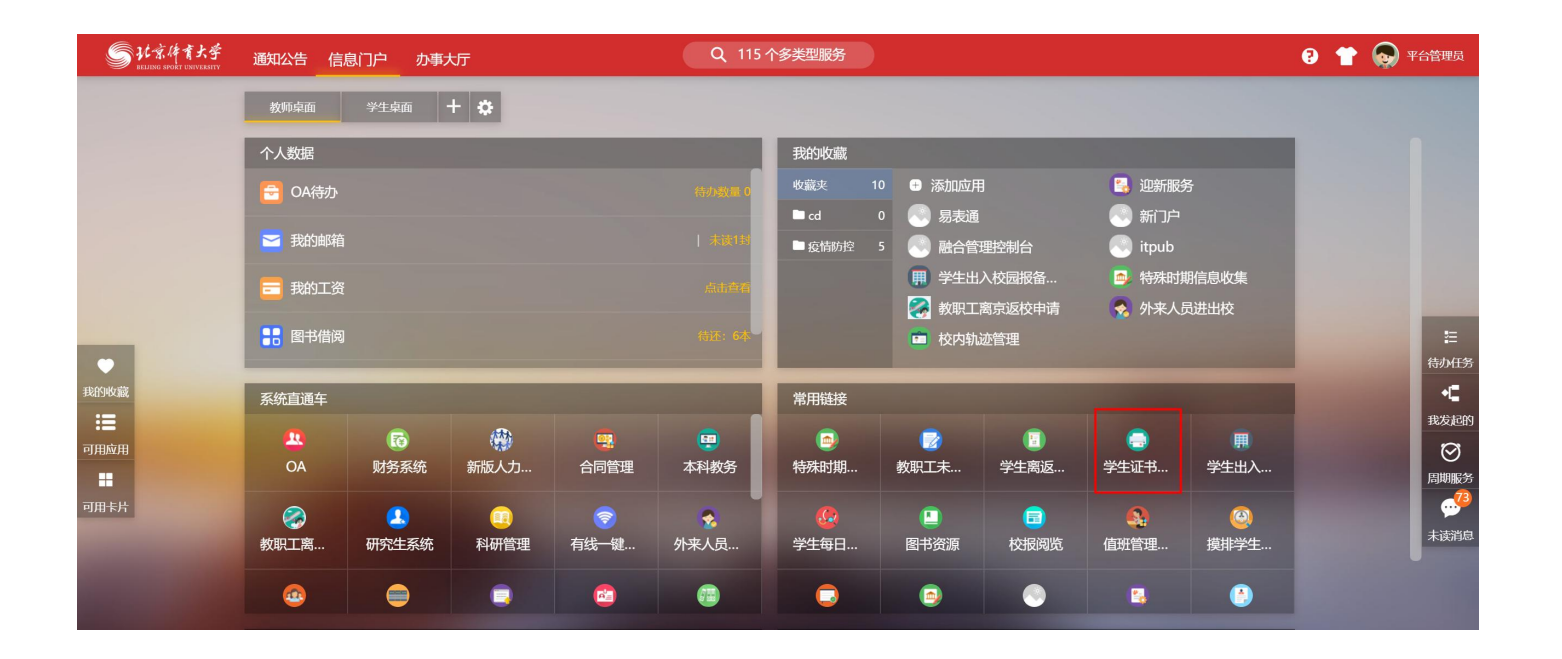

## **常用链接卡片中点击 【学生证书信息确认】**

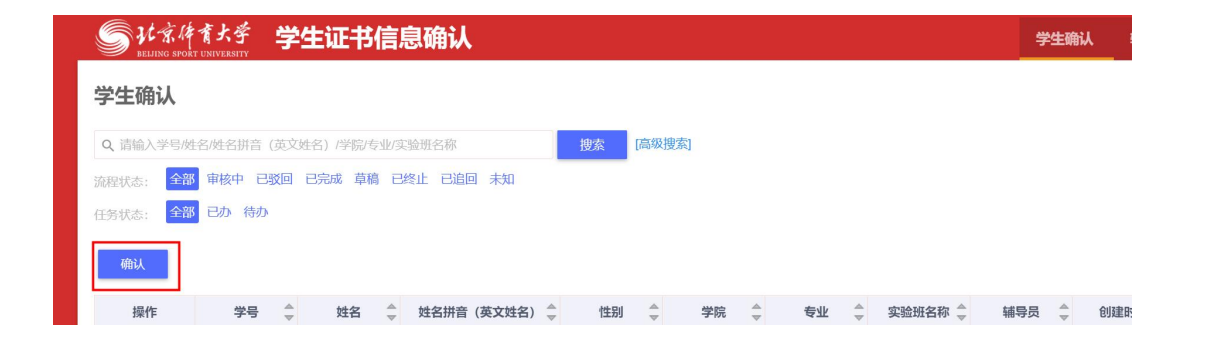

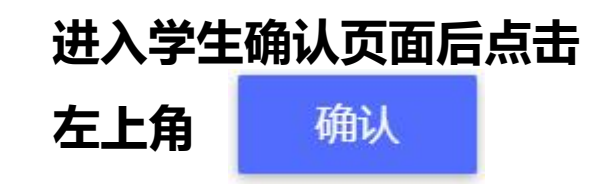

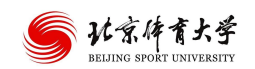

# **学生证书信息确认-学生确认**

### **进入确认页面,核对相关信息**

## **毕业证书、学士学位证书核对:复制链接地址至浏览器下载查看**

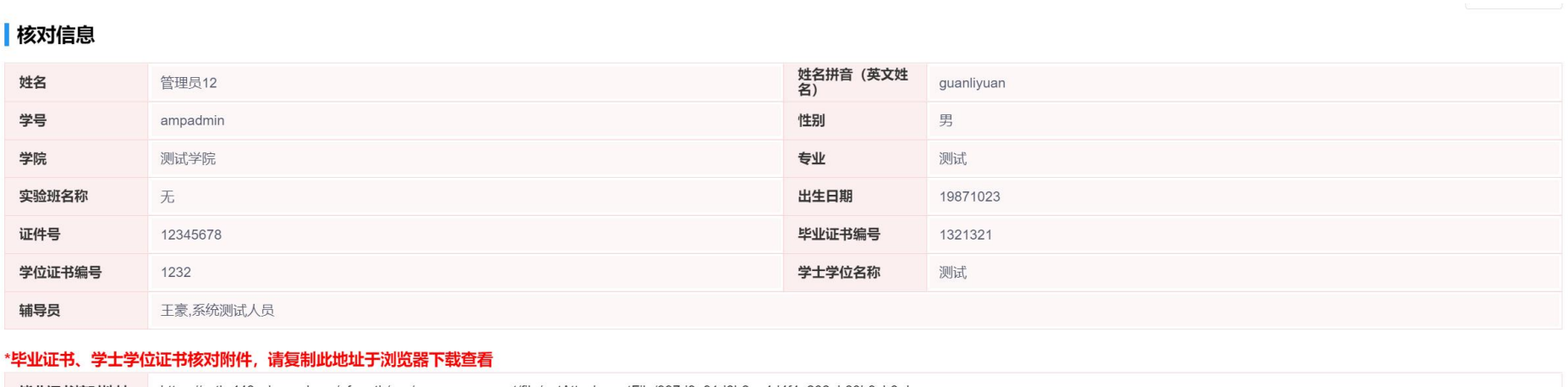

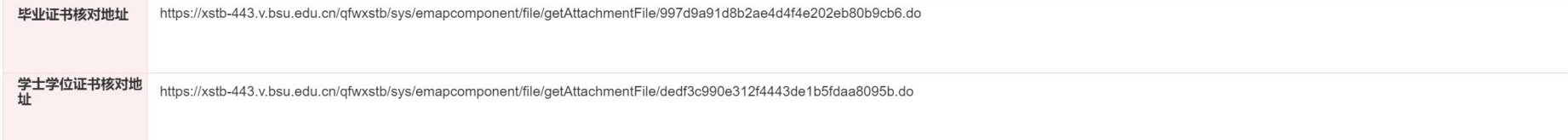

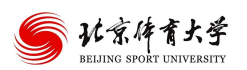

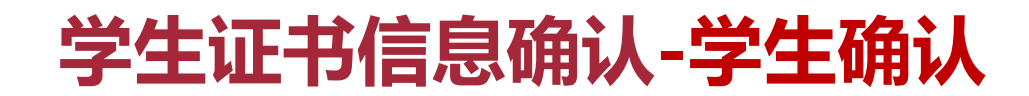

#### 若信息无误,勾选"我承诺"后提交

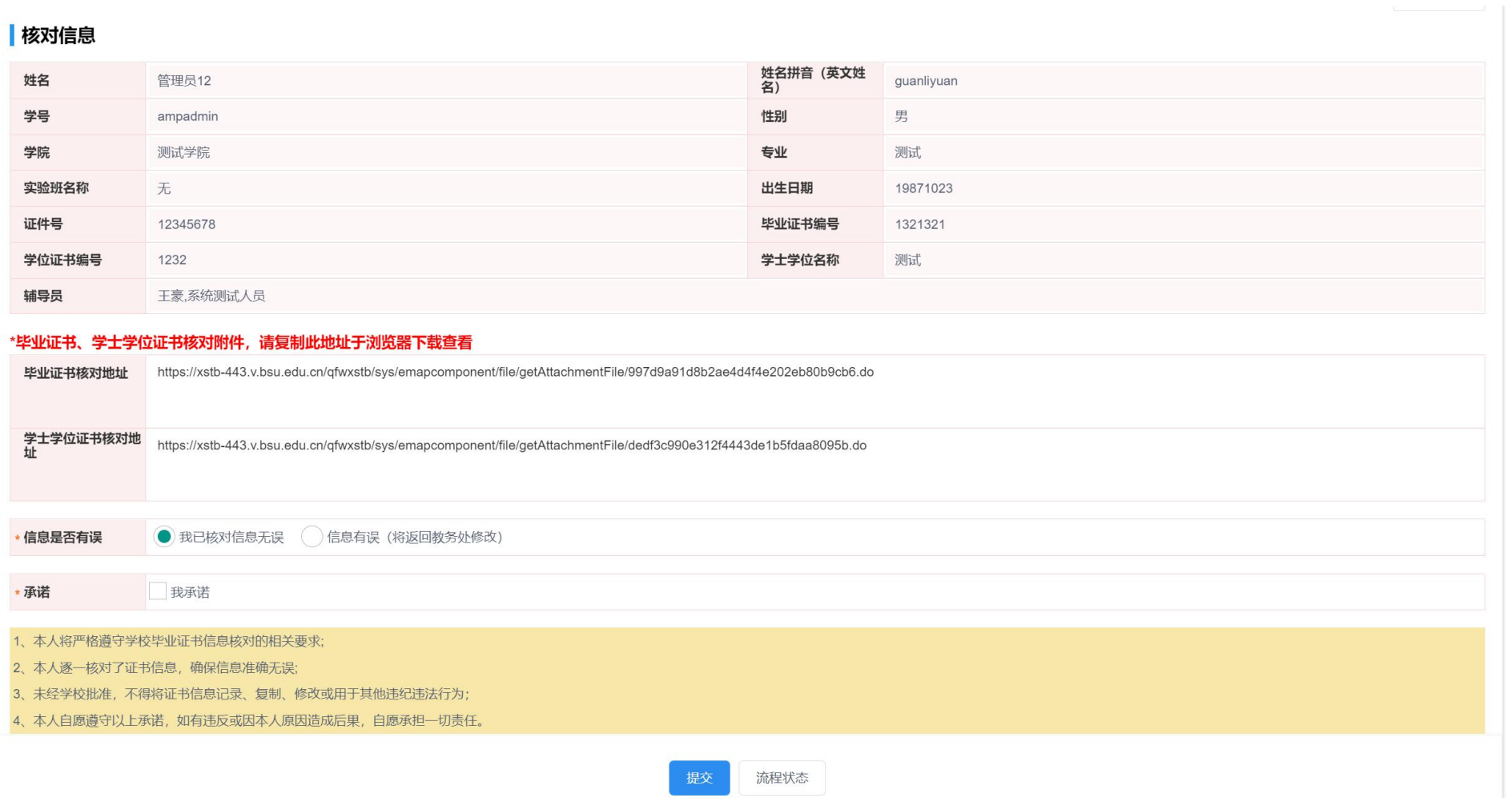

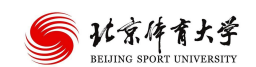

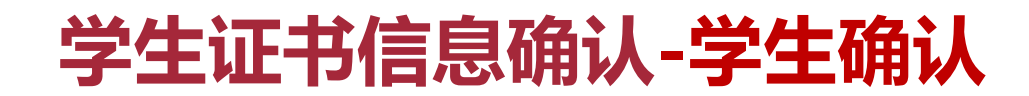

### 若信息有误,填写详情,勾选"我承诺"后提交

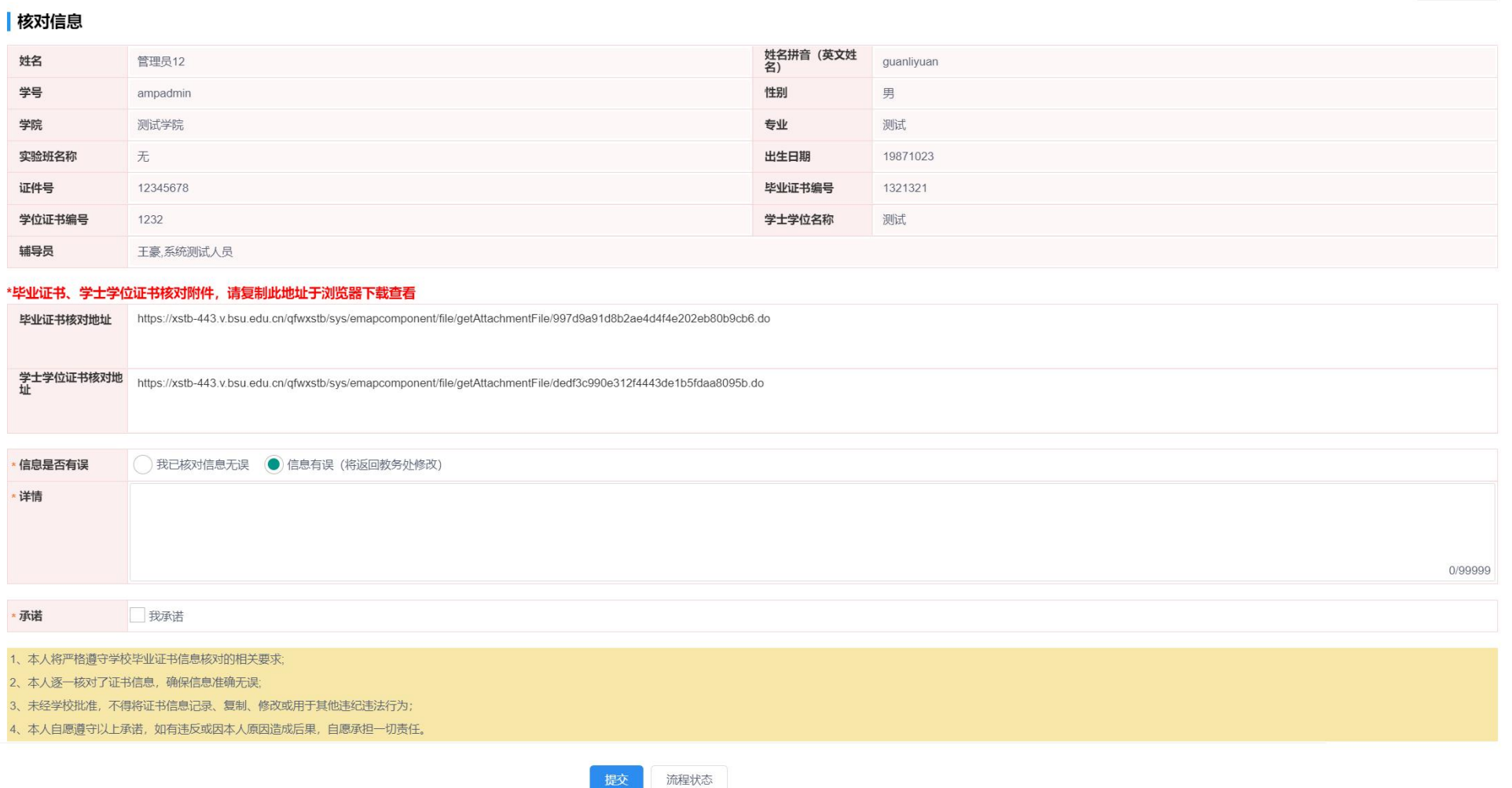

促父

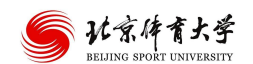